# viday

#### **Průvodce dropshipera**

https://www.dropshippingxl.com/

#### Obsah

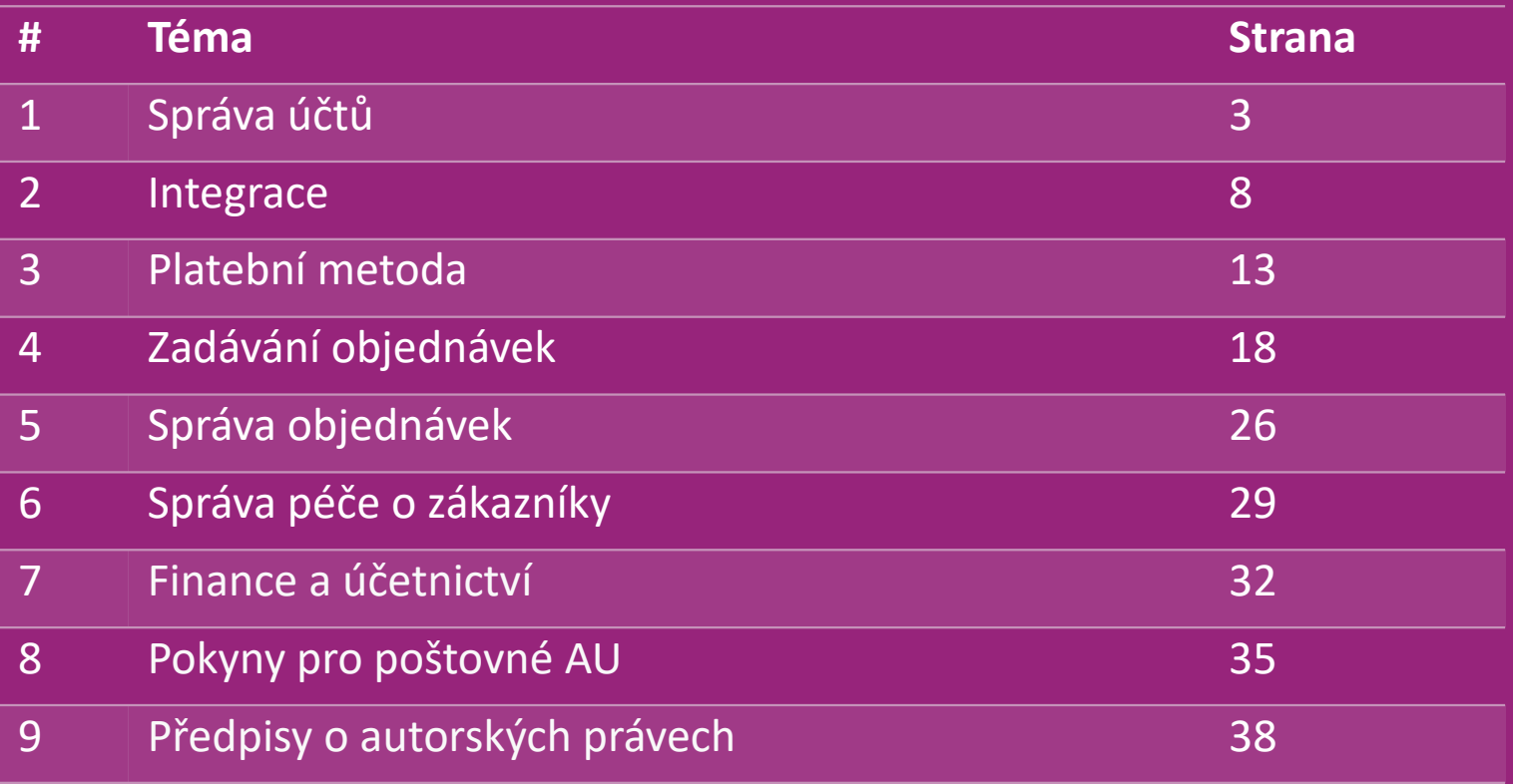

# 1) Správa účtů

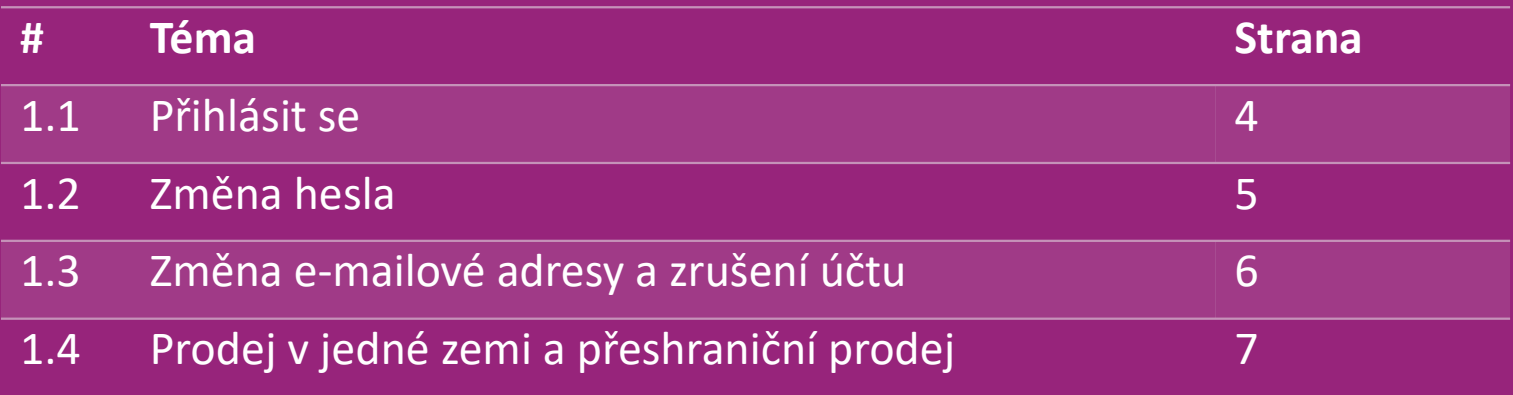

## 1.1) Přihlásit se

Na základě vámi zadaných údajů vytvoří tým B2B společnosti vidaXL váš účet prodejce. Přihlašovací údaje vám zašleme e-mailem.

Klikněte na níže uvedený odkaz a budete přesměrováni na naši přihlašovací stránku pro zákazníky:

[https://b2b.vidaxl.com/profile/customers/sign\\_in](https://b2b.vidaxl.com/profile/customers/sign_in)

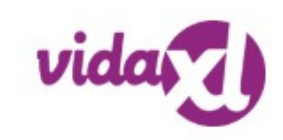

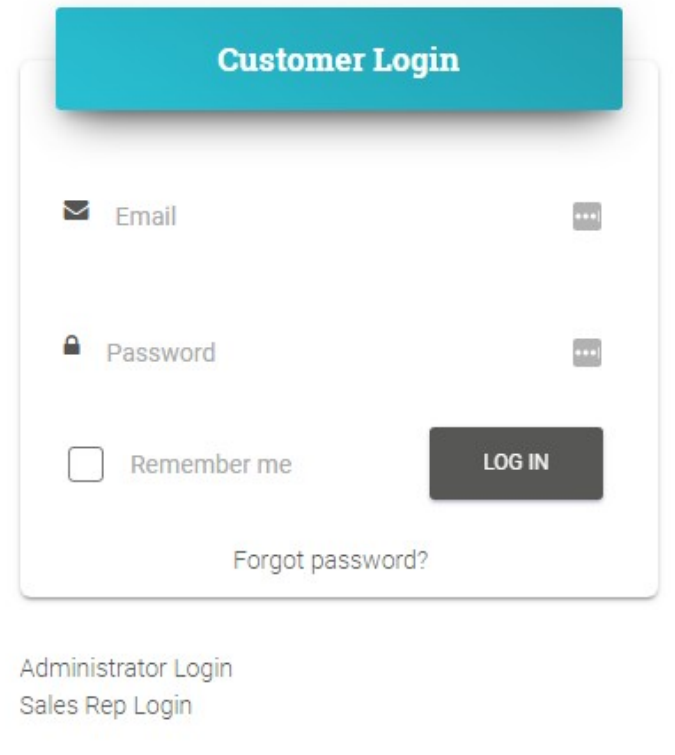

## 1.2) Změna hesla

Informace o svém účtu můžete změnit kliknutím na: **MŮJ ÚČET > ZMĚNIT HESLO**

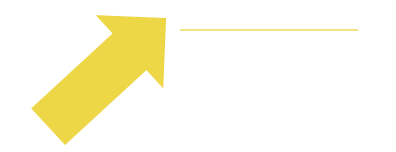

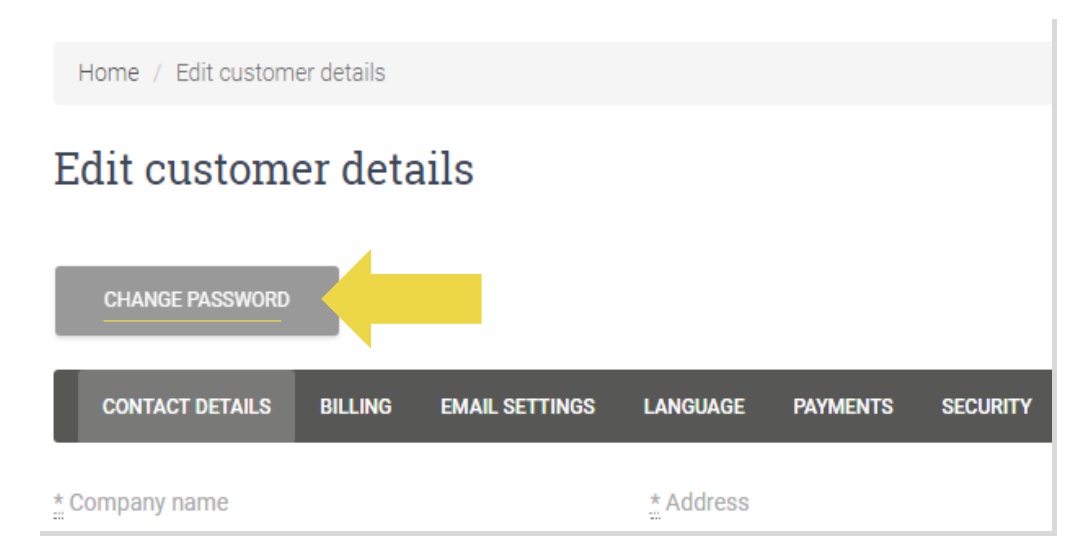

#### 1.3) Změna e-mailové adresy a zrušení účtu

Pokud chcete změnit svou e-mailovou adresu nebo zrušit svůj účet, klikněte na **KONTAKTUJTE NÁS** *(více na str. 31).*

#### 1.4) Prodej v jedné zemi a přeshraniční prodej

#### **Prodej v jedné zemi:**

Jeden účet na [b2b.vidaxl.com j](https://b2b.vidaxl.com/profile/customers/sign_in)e určený k doručování pouze do jedné země."

#### **Přeshraniční prodej:**

Klikněte prosím na tlačítko "PŘIHLÁSIT SE" na [obchodní stránce vidaXL](https://www.dropshippingxl.com/) a zaregistrujte novou zemi. Více informací naleznete [zde.](https://www.dropshippingxl.com/how-to-register.html)"

# 2) Integrace

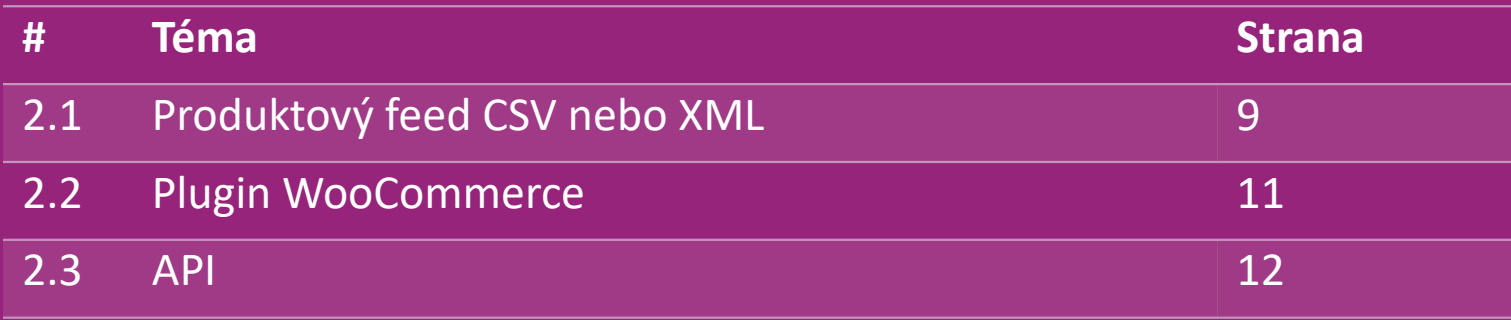

## 2.1) Produktový feed CSV nebo XML

**Produktová integrace**

Po vytvoření účtu vám bude zaslaný uvítací e-mail s informacemi o feedech.

Feed obsahuje všechny požadované informace o produktech, jako jsou ceny, skladové zásoby, popisy a obrázky.

Feed obsahuje také informace o počtu balíků, které má zákazník obdržet.

Včasná aktualizace feedu může zabránit ztrátě marže.

Seznam nových produktů je zveřejňovaný každou středu na: https://b2b.vidaxl.com/, ale je vždy včas aktualizovaný ve feedu.

#### **Poznámka:**

- $\checkmark$  Každá země má odpovídající feed. Tyto feedy jsou přeložené do místního jazyka dané země.
- Denně přidáváme a aktualizujeme nové produkty
- Denní aktualizace skladových zásob
- $\checkmark$  Denní aktualizace cen

#### 2.1) Produktový feed CSV nebo XML

**<sup>®</sup>** Pokud je skladová zásoba 0, ale cena je vyšší než 0,00 → produkt se vrátí na sklad později. Pokud je cena 0,00 **produkt bude vyřazený z feedu a není prodejný**. [Zde](https://docs.google.com/spreadsheets/d/1qSoiOMDH46yrJyeUmff84Z23HWQBog3hg7G5B6iBRXw/edit#gid=1385661083) jsou k dispozici i neprodejné produkty.

Obecně existují dva způsoby, jak se dívat na integraci dat o produktech a tvorbu feedu *(XML feed je obtížné otevřít v*   $\bigcirc$ *aplikaci Excel kvůli velikosti souboru).*

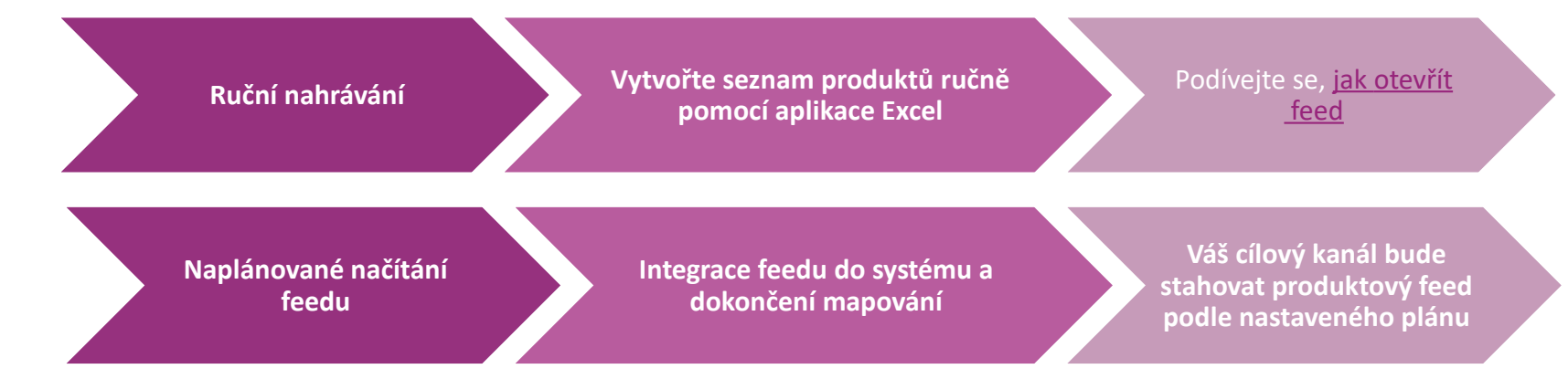

## 2.2) Plugin WooCommerce

**Integrace produktů a objednávek**

Pokud nemáte specializovaný tým IT, můžete použít přímo aplikace vidaXL od WooCommerce:

Automatické nahrávání nových produktů

W Využijte výhod snadné automatizované synchronizace produktů s vidaXL

Využívejte automatizované aktualizace zásob a cen vidaXL

Výhody automatizovaného připojení objednávek

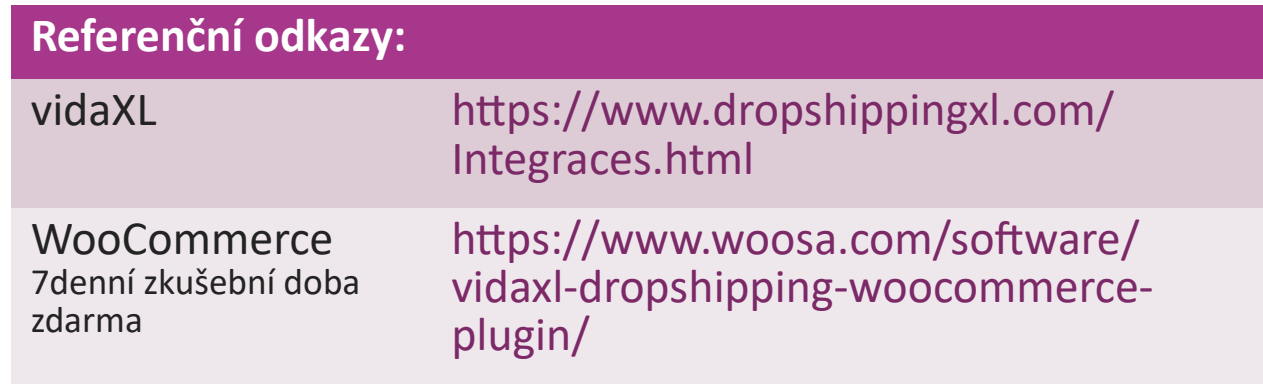

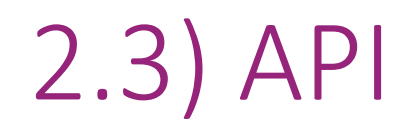

**Integrace objednávek**

**Integrace části produktu**

Využijte maximální pohodlí automatického propojení objednávek připojením k našemu rozhraní API.

Můžete:

**VYTVOŘIT objednávku** 

- ZÍSKEJTE stav objednávky / sledovací kódy
- ZÍSKEJTE fakturu/dobropis

ZÍSKAT PRODUKT: skladové zásoby, cena, název a kategorie

Token API najdete po kliknutí na ["MŮJ ÚČET"](https://b2b.vidaxl.com/profile/customers/edit). Pokud chcete nastavit rozhraní API, klikněte [zde](https://b2b.vidaxl.com/pages/8-api) pro více informací.

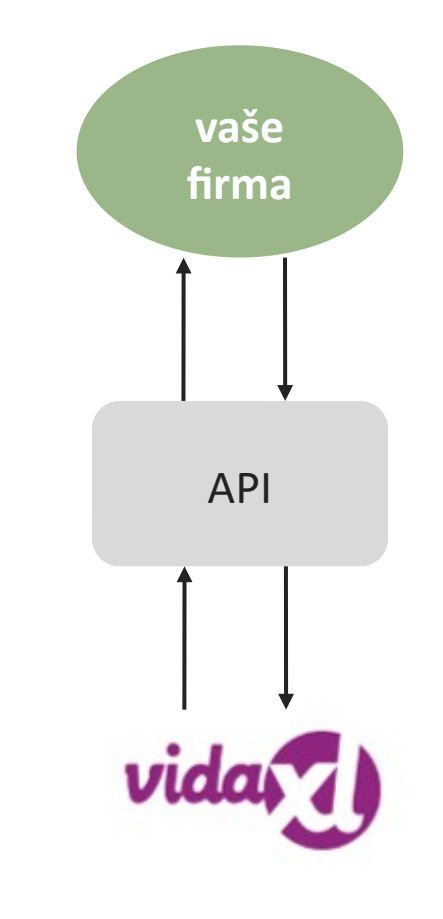

#### 3) Platební metoda

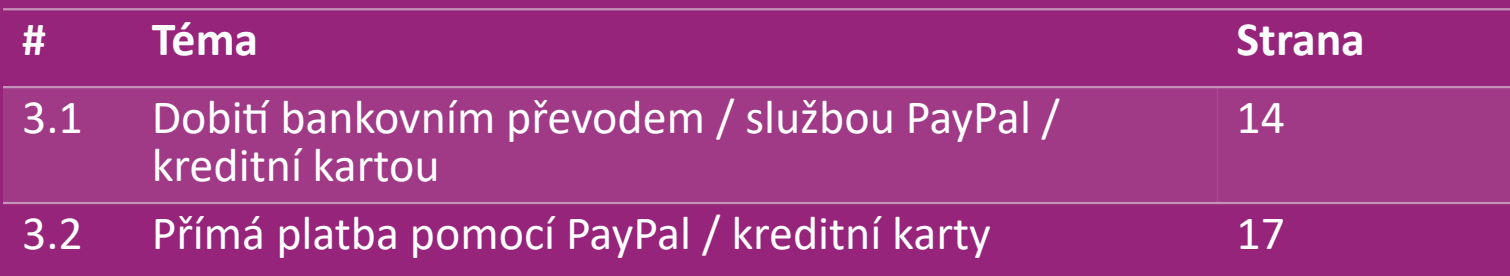

#### 3.1) Dobití bankovním převodem / službou PayPal / kreditní kartou

Peněženka je platební metoda vyvinutá společností vidaXL. Umožňuje pohodlný proces platby. K dispozici jsou tři metody přidávání kreditu do peněženky.

- **1) Platební převod**
- **2) PayPal**
- **3) Platební karta**

#### 3.1) Dobití bankovním převodem / službou PayPal / kreditní kartou

#### **1) Platební převod**

Klikněte na: NÁKUP KREDITU

Odkaz:<https://b2b.vidaxl.com/pages/7-purchase-credit>

 Bankovním převodem si můžete zakoupit libovolnou částku kreditu. Abychom snáze a efektivněji přidali manuální platbu do vaší peněženky, prosíme vás, abyste ihned po dokončení bankovního převodu použili [platební](https://b24-xai9wk.bitrix24.site/B2B%20Manual%20Payment%20Collection/)  [formulář](https://b24-xai9wk.bitrix24.site/B2B%20Manual%20Payment%20Collection/) [a](https://b24-xai9wk.bitrix24.site/B2B%20Manual%20Payment%20Collection/) odeslali nám své platební údaje.

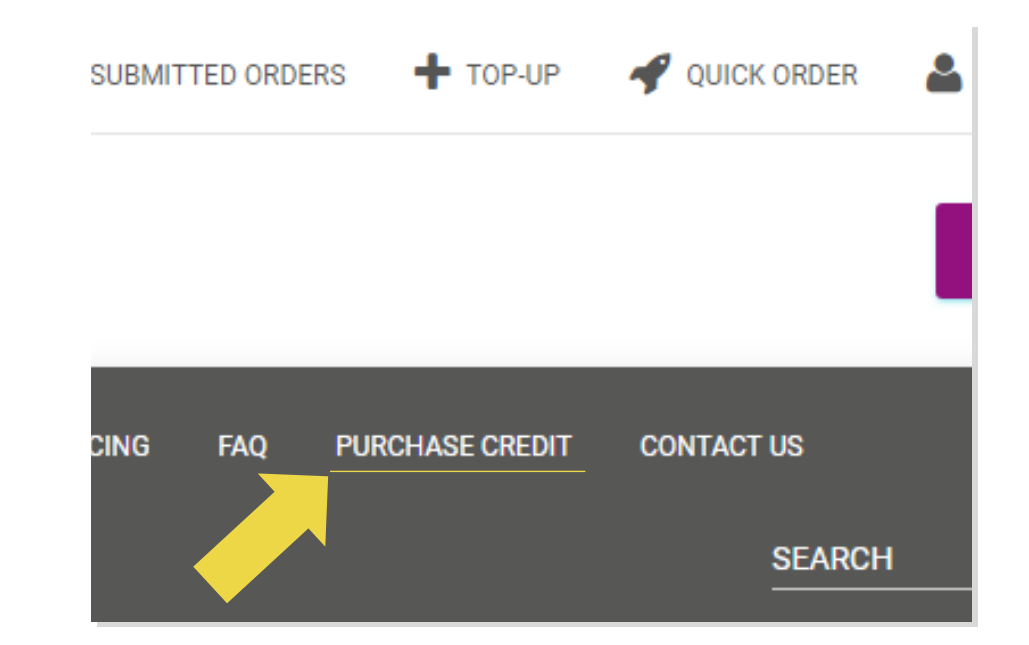

#### 3.1) Dobití bankovním převodem / službou PayPal / kreditní kartou

- **2) PayPal**
- **3) Platební karta**
- Klikněte na: DOBÍT

Odkaz: [https://b2b.vidaxl.com/customer\\_payments/new](https://b2b.vidaxl.com/customer_payments/new)

Můžete si dobít libovolnou částku prostřednictvím služby

PayPal nebo kreditní karty. Tato částka se automaticky připíše

do vaší peněženky.

\* Tento příklad se vztahuje pouze na drop-shippery, kteří provádějí transakce s eury.

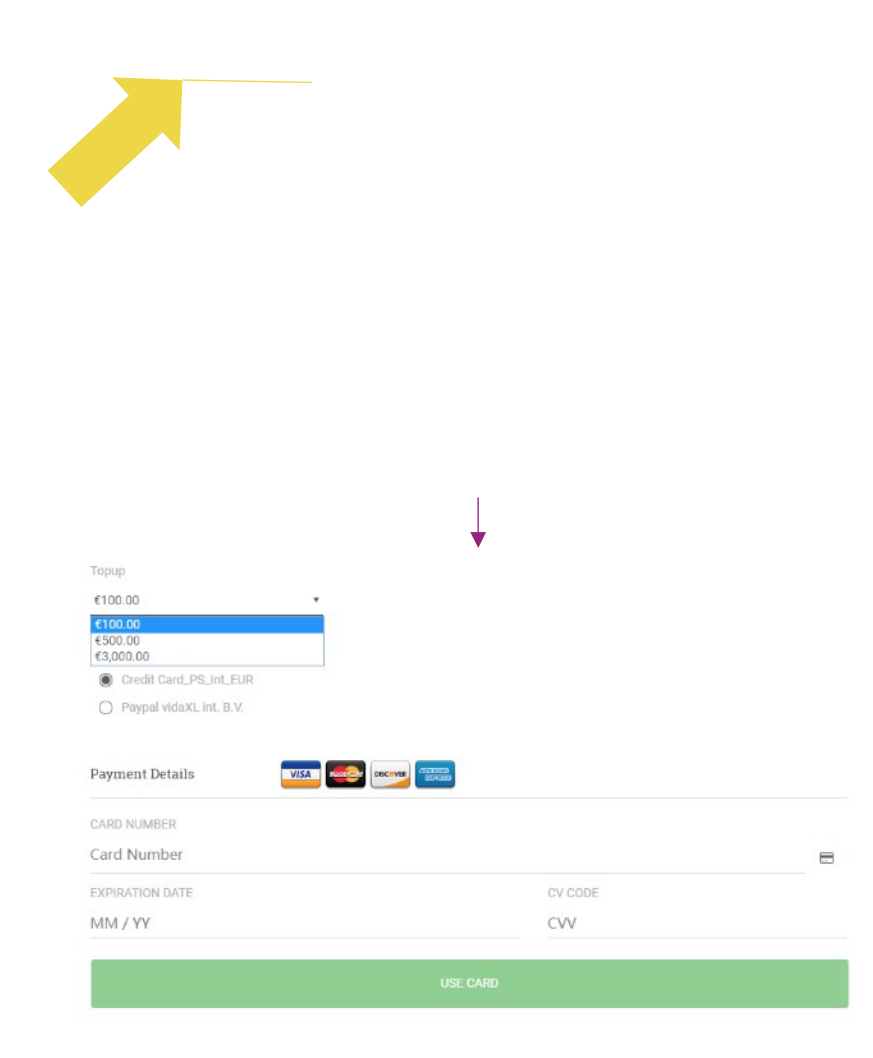

#### 3.2) Přímá platba pomocí PayPal / kreditní karty

Pokud nechcete používat peněženku, můžete za svou objednávku zaplatit službou PayPal / kreditní kartou.

Další podrobnosti o tomto procesu najdete na následujících stránkách.

**Upozornění:** Pokud používáte přímou platbu a platíte objednávky s různými doručovacími adresami, nemůžete platit. Služba PayPal zobrazí chybu "no token". Můžete také platit kreditní/debetní kartou, pokud jsou vaše karty propojené se službou PayPal.  $\frac{\text{Back}}{\text{Back}}$  and  $\frac{17}{17}$ 

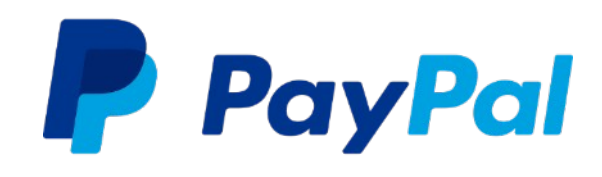

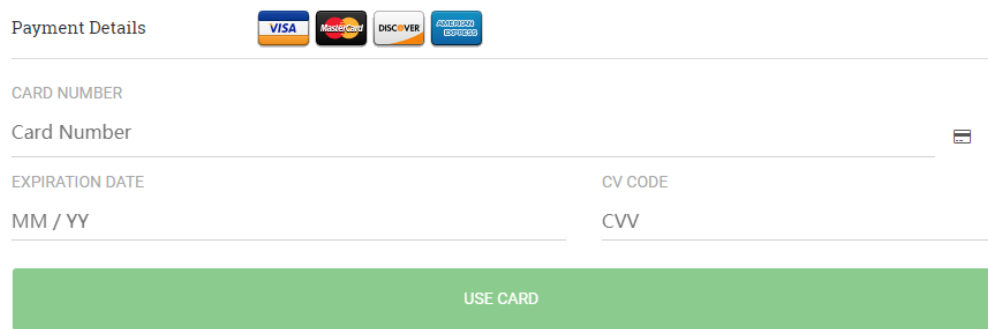

## 4) Zadávání objednávek

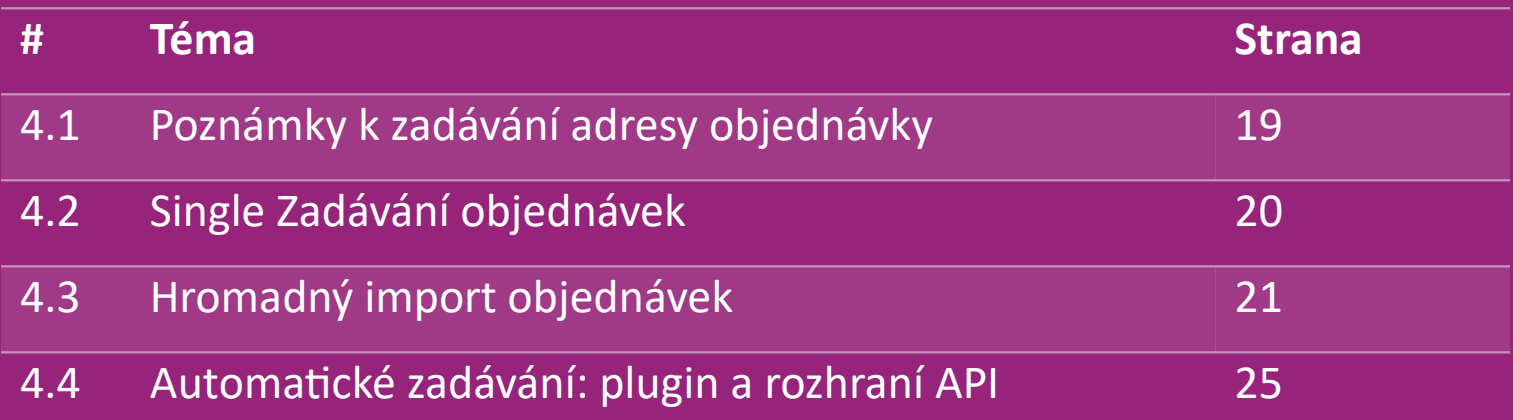

# 4.1) Poznámky k zadávání adresy objednávky

Pole "adresa 1" a "adresa 2" mohou rozpoznat pouze 35 znaků. Při zadávání adresy na to prosím dávejte pozor.address.

Pokud adresa obsahuje číslo domu, musí být zadané do pole "adresa 1".

 Poštovní směrovací číslo musí odpovídat formátu poštovního směrovacího čísla prodávající země (Spojené arabské emiráty nevyžadují žádné poštovní směrovací číslo), jinak nelze objednávku zadat.

 **Údaje o provincii je nutné vyplnit.** Pro každou zemi se vyžaduje jiný údaj.

- o V případě adresy v Evropě uveďte stejné údaje jako u města, protože není vyžadovaná žádná provincie.
- o V případě adresy v Kanadě, USA a Austrálii uveďte údaje státu.
- o Pro Spojené arabské emiráty uveďte údaje o oblasti nebo okrese.

 V objednávkách zasílaných do SAE vyplňte v poli Země AE. V poli Město můžete vyplnit Emiráty, včetně Abu Dhabi, Ajman, Dubai, Fujairah, Ras Al Khaimah, Sharjah a Umm Al Quwain.

## 4.2) Single Zadávání objednávek

- 1. Vyhledejte SKU/položky, které chcete zakoupit. **1**
- 2. Vyplňte informace o objednávce: jméno zákazníka, dodací adresa, množství atd. **2**
- 3. Klikněte na: **PŘIDAT K OBJEDNÁVCE 3**
- 4. Potvrďte informace o objednávce kliknutím na: **DALŠÍ 4**
- 5. Zaplaťte za objednávku. K dispozici jsou 3 možnosti platby: **5**
	- Pokud máte na účtu dostatečný zůstatek, můžete objednávku zaplatit pomocí peněženky.
	- Objednávku můžete zaplatit službou PayPal.
	- A konečně, za objednávku můžete zaplatit také kreditní kartou.

```
6. Objednávku dokončíte kliknutím na tlačítko ODESLAT 
6
```
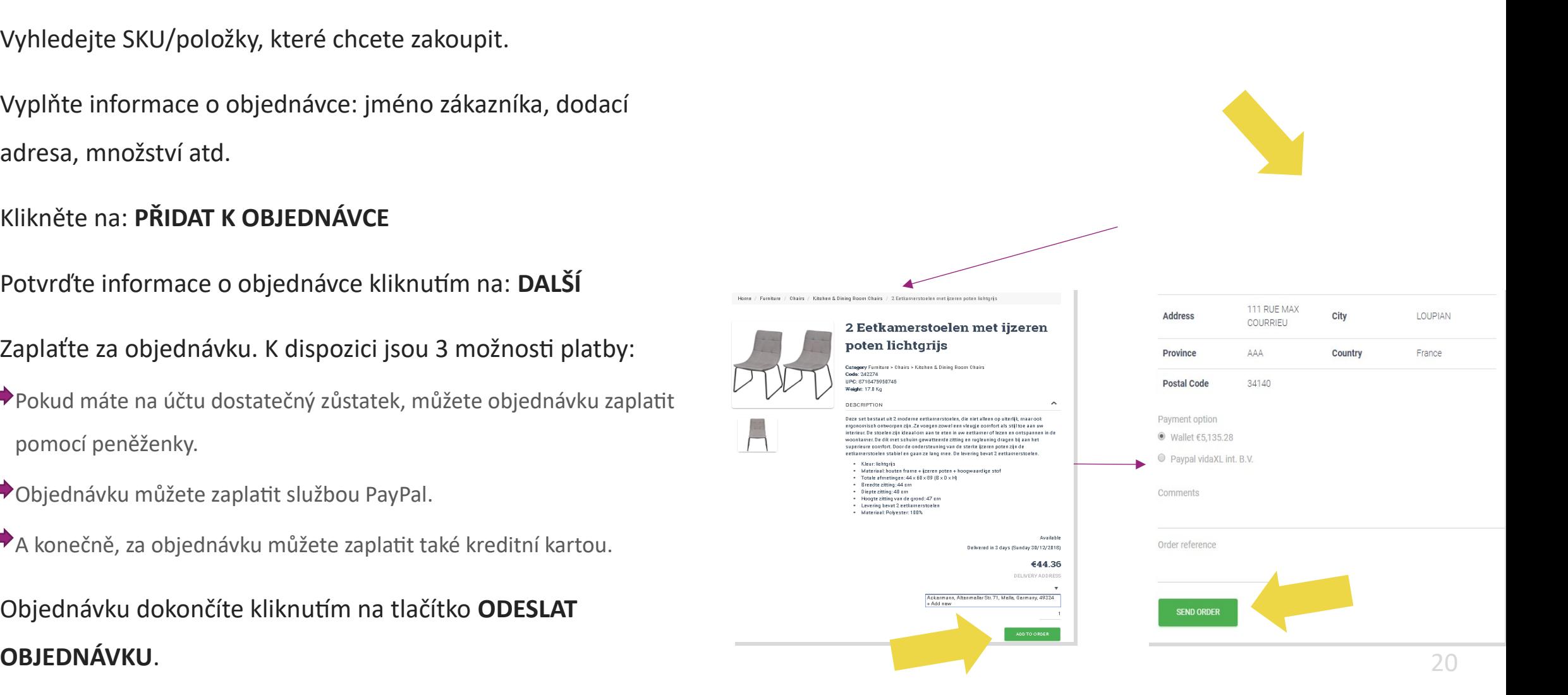

Při nákupu produktů prostřednictvím importu hromadných objednávek ušetříte čas.

 Stáhněte si vzorek. Klikněte na: > **Importovat 1 vzorový soubor**

 Vyplňte potřebné údaje a klikněte na: **IMPORT 2A NÁHLED**

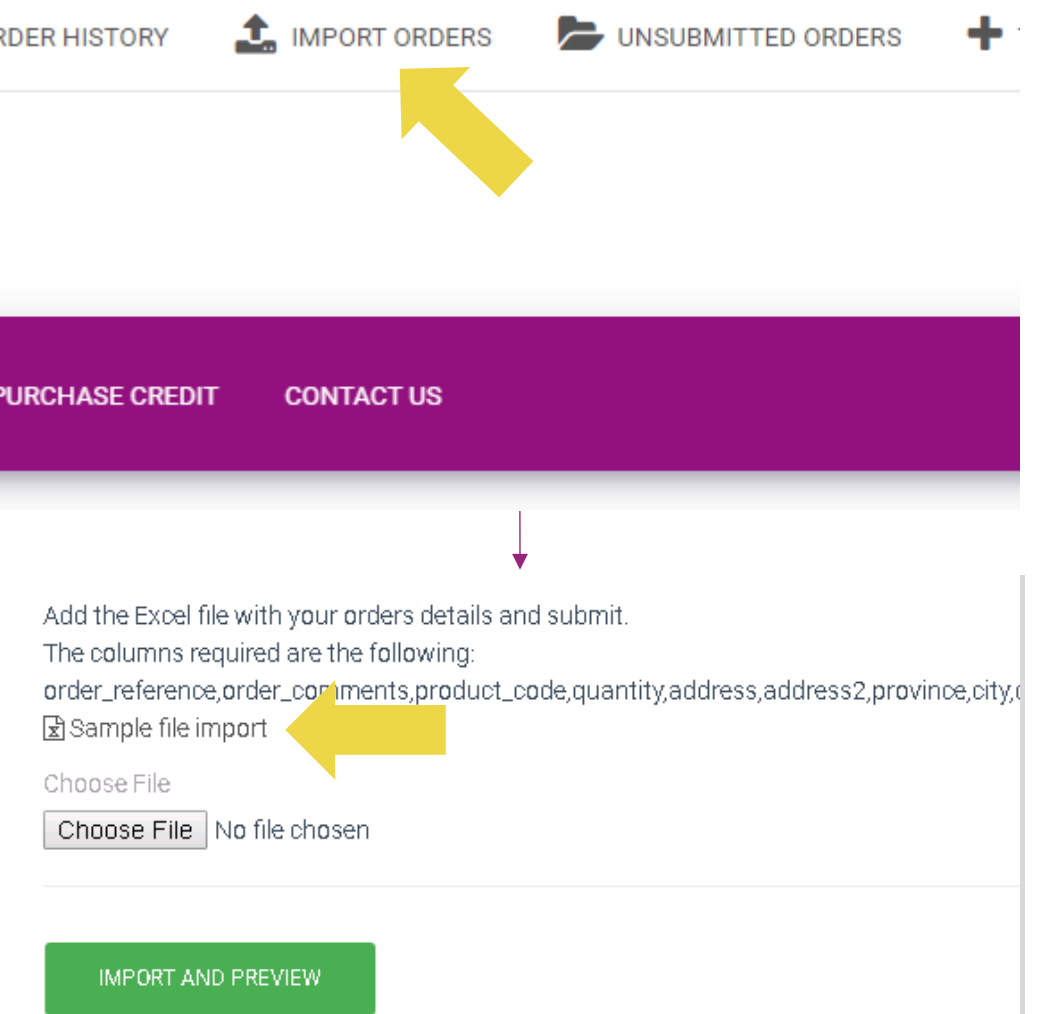

U šablony importu si prosím všimněte následujícího:

Červeně označené sloupce jsou povinné. Odkaz na

objednávku bude sloužit jako vaše interní ID objednáv

 $\checkmark$  Pokud objednávka obsahuje více než 1 SKU, můžet rozdělit na 2 nebo více řádků.

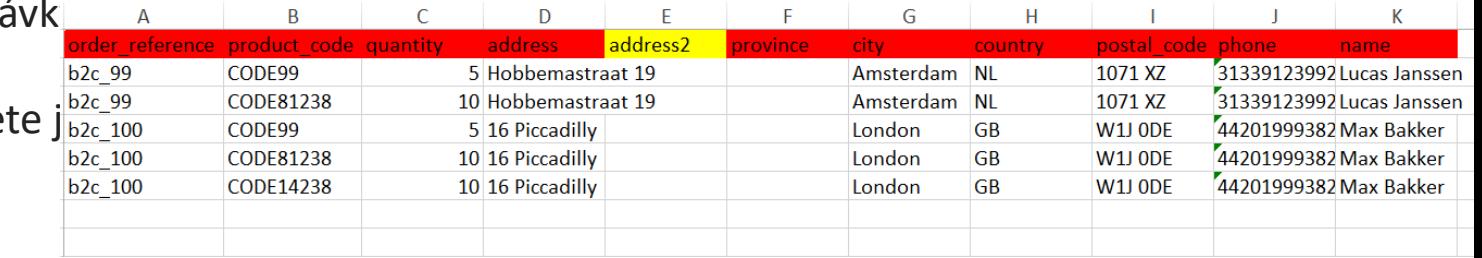

**Upozornění:** při rozdělování objednávky se musíte ujistit, že všechny potřebné informace jsou stejné, s výjimkou kódu SKU(*product\_code*)*.* 

Vyberte soubor, který jste vyplnili

• Nahrávání dokončíte kliknutím na:  **IMPORT A NÁHLED 1**

<sup>2</sup> Pro potvrzení a zaplacení objednávky klikněte na: **ODESLANÉ OBJEDNÁVKY**

Add the Excel file with your orders details and submit. The columns required are the following: order\_reference.order\_comments.product\_code.quantity.address.address2.province.city.d 因Sample file import Choose File Choose File No file chosen **IMPORT AND PREVIEW** UNSUBMITTED ORDERS  $+$  TOP-UP QUICK ORDER **ER HISTORY SIGN-UP PRICING FAQ PURCHASE CREDIT CONTACT US** UE **SEARCH** 

Hromadný import objednávek nabízí 2 možnosti platby:

1 K zaplacení objednávky můžete použít peněženku, pokud máte na účtu dostatečný zůstatek.

#### **Vyberte vše > POTVRDIT**

2 Jednotlivé objednávky v rámci hromadného importu můžete platit prostřednictvím služby PayPal / kreditní karty / peněženky: **ZKONTROLOVAT A POTVRDIT**

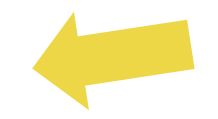

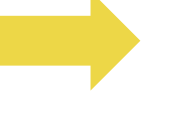

#### 4.4) Automatické zadávání: plugin a rozhraní API

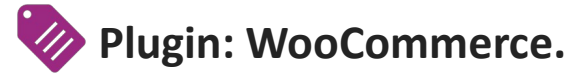

Pokyny jsou k dispozici na str. 11

**API**

Pokyny jsou k dispozici na str. 12

## 5) Správa objednávek

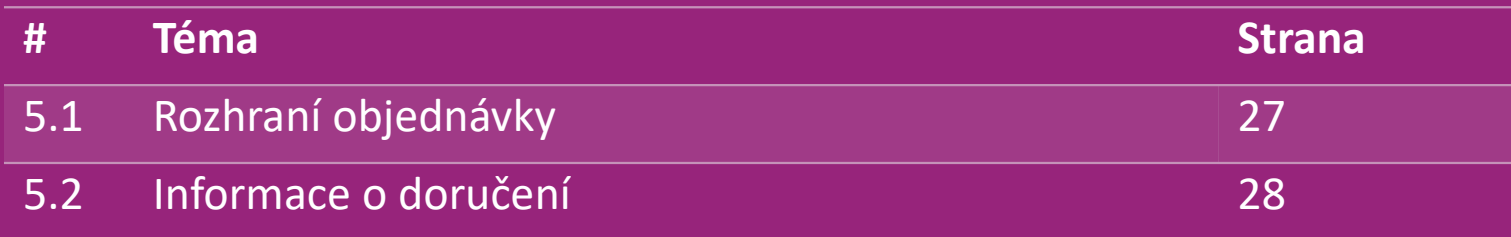

# 5.1) Rozhraní objednávky

Spravujte všechny objednávky kliknutím na: HISTORIE OBJEDNÁVEK

- Podrobnosti o objednávce
- Stav objednávky a číslo pro sledování odjednávky
- Hromadný export
- Stahování faktur

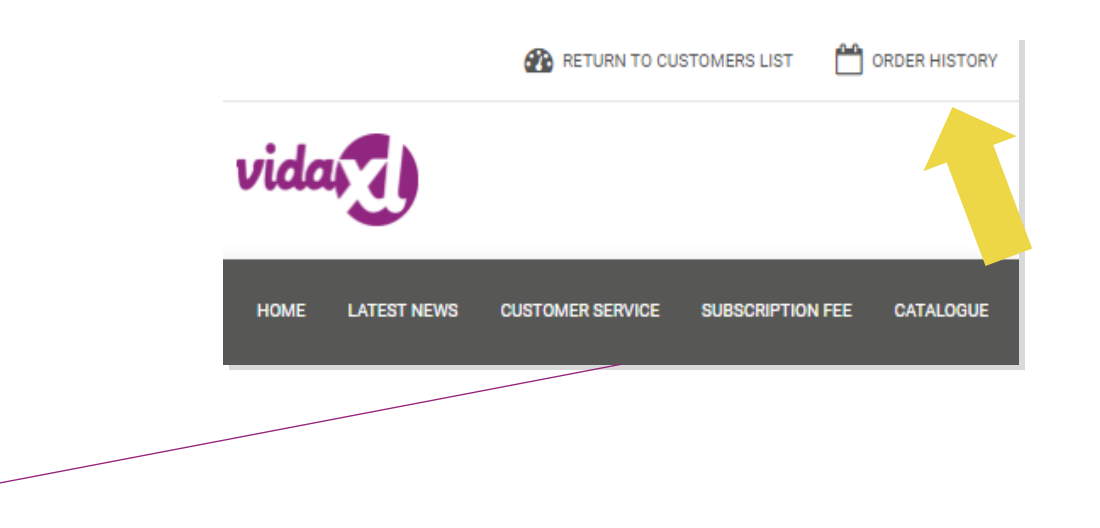

## 5.2) Informace o doručení

Informace o doručení[: https://b2b.vidaxl.com/pages/14-delivery-information](https://b2b.vidaxl.com/pages/14-delivery-information)

- Nejnovější informace o doručení
- Seznam poštovních směrovacích čísel, na která nezasíláme
- Dopravci v zemi, kde prodáváte

#### Doručení pro více balíků

- Objednávka s více balíky se uskutečňuje v různých dodávkách. Ujistěte se, že tyto informace ukazujete svým zákazníkům.
- Číslo balíku je uvedené ve feedu.

## 6) Správa péče o zákazníky

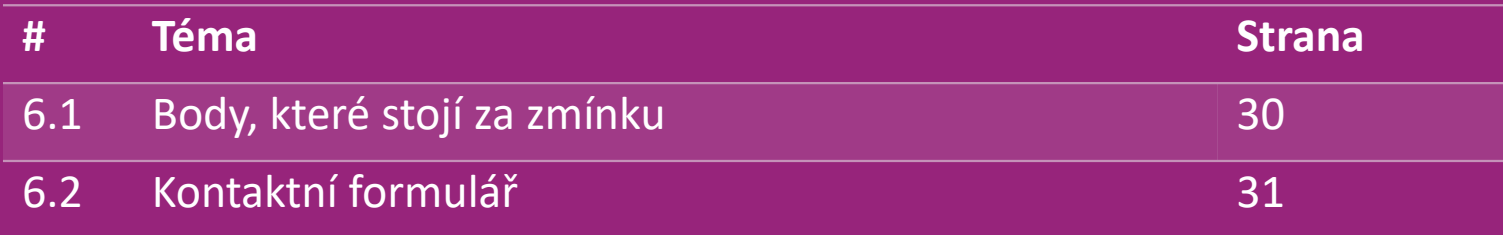

#### 6.1) Body, které stojí za zmínku

Zde jsou informace, které potřebujete vědět:

- Služby budou poskytované pouze v anglickém jazyce.
- Neposkytujeme služby přímému zákazníkovi. Laskavě se zdržte přeposílání e-mailů svých zákazníků společnosti vidaXL a naopak.
- Máme týmy předprodejního a poprodejního zákaznického servisu. Ti vám pomohou zodpovědět vaše dotazy. Obraťte se prosím na příslušný tým (kontaktní údaje naleznete na další stránce).

## 6.2) Kontaktní formulář

Klikněte Kontaktujte nás na b2b.vidaxl.com, pokud potřebujete pomoc s problémy.

Otevřete si článek [Jak používat](https://www.dropshippingxl.com/on/demandware.static/-/Sites-dropshippingxl-com-Library/default/wp-content/How-to-use-B2B-contact-form.docx) [kontaktní](https://www.dropshippingxl.com/on/demandware.static/-/Sites-dropshippingxl-com-Library/default/wp-content/How-to-use-B2B-contact-form.docx) [formulář B2B a](https://www.dropshippingxl.com/on/demandware.static/-/Sites-dropshippingxl-com-Library/default/wp-content/How-to-use-B2B-contact-form.docx) zjistěte více.

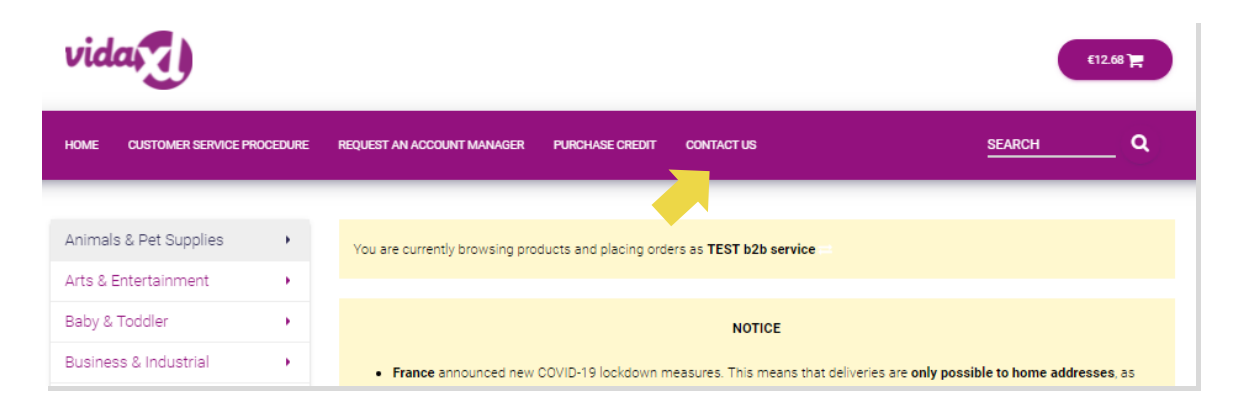

#### 7) Finance a účetnictví

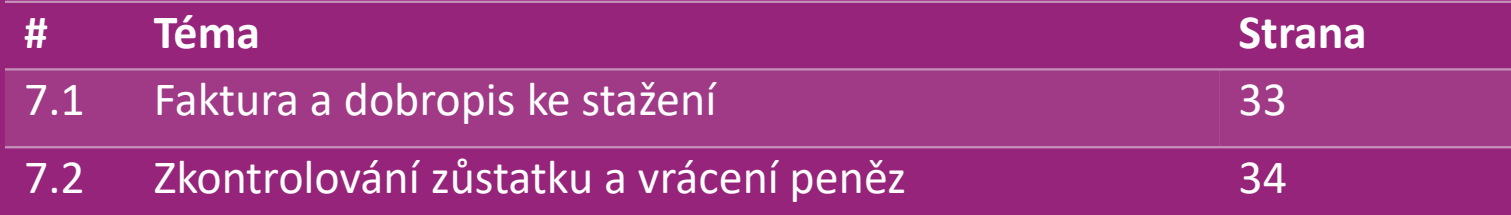

#### 7.1) Faktura a dobropis ke stažení

Podporujeme 4 typy metod stahování faktur:

1<sup></sup> Klikněte na: HISTORIE OBJEDNÁVKY > Faktura.pdf

2. Klikněte na: HISTORIE OBJEDNÁVEK > EXPORT a ve složce ke **2** stažení najdete odkaz na fakturu označený jako "Faktura".

3. Klikněte na: "Exportovat faktury" a najděte odkaz na fakturu ve složce pro stahování označenou jako "Faktura".

4. Získejte přístup k rozhraní API pro faktury **4**

#### **Poznámka:**

Faktury za zrušené objednávky nemůžeme poskytnout.

Dobropis se také nazývá faktura. Je k dispozici také při stahování faktury.

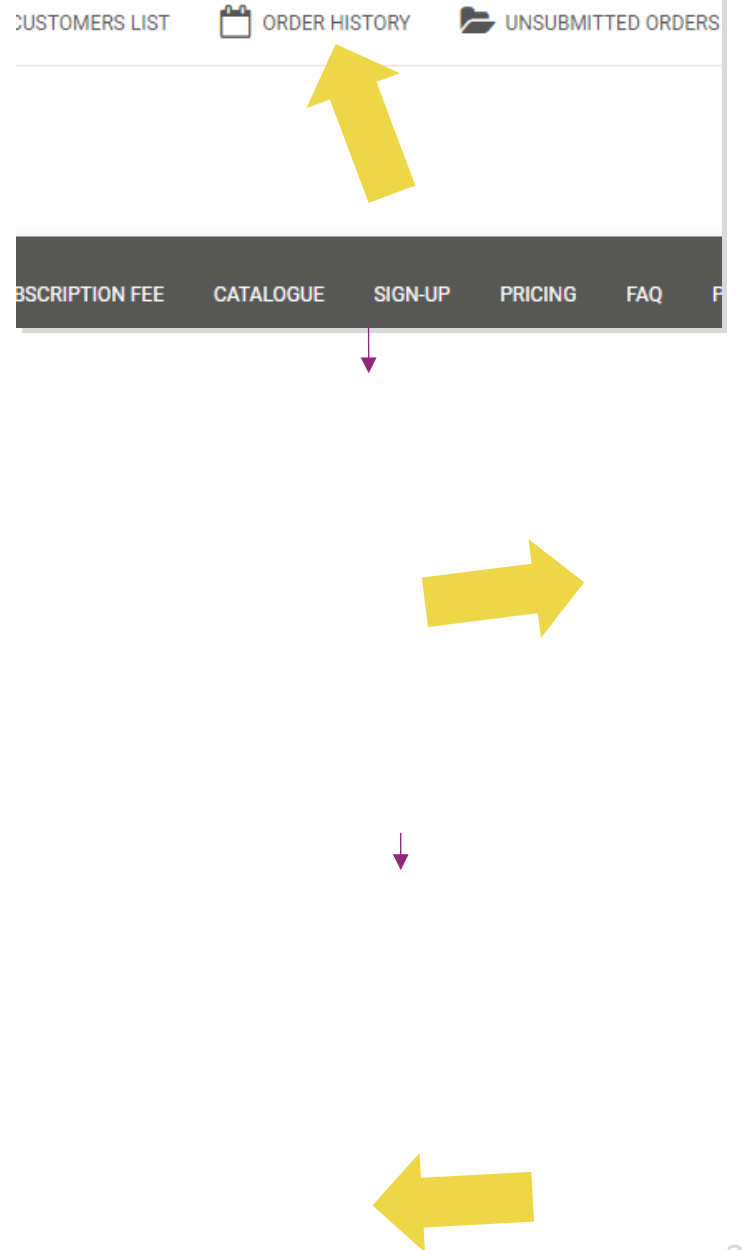

#### 7.2) Zkontrolování zůstatku a vrácení peněz

Pokud chcete zkontrolovat zůstatek na účtu a informace o vrácení peněz, klikněte na: **MŮJ ÚČET > PLATBY** 

Zkontrolujte zůstatek na účtu

Zjistěte podrobnosti o vrácení peněz

 $\checkmark$  Stáhněte si všechny platební informace

# 8) Pokyny pro poštovné AU

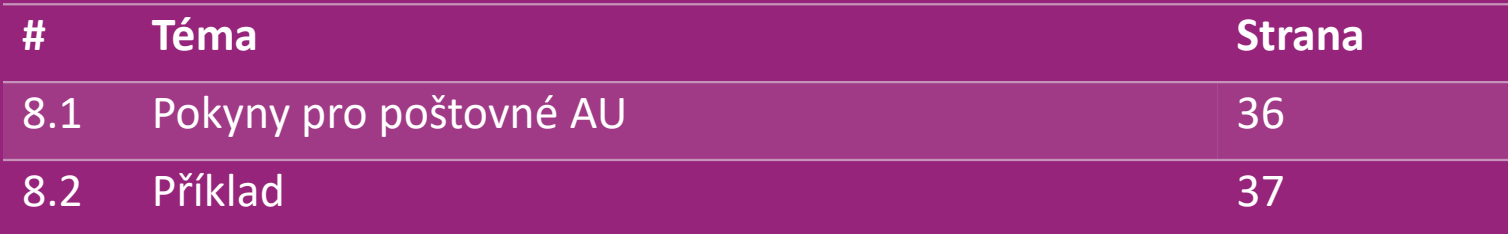

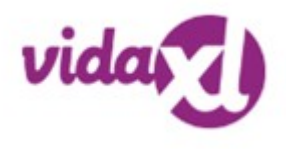

### 8.1) Pokyny pro poštovné AU

1. Poplatky za přepravu B2B jsou založené na **logistické hmotnosti** každého produktu z krmiva. **1**

- 2. Vzorec: B2B přepravní poplatek = Základní poplatek + Logistická hmotnost \* poplatek KG **2**
- 3. Poznámka: Uveďte SKU produktu a poštovní směrovací číslo objednávky. Porovnejte s tabulkou **3** poštovného AU a feedem a získejte údaje o **logistické hmotnosti, základním poplatku a KG poplatku.**
- 4. Doprava zdarma: Sydney Metropolitan, Melbourne Metropolitan, Brisbane a Gold Coast mají dopravu zdarma. **4**

#### **Poznámka:**

- $\triangleright$  Tento vzorec lze sdílet s Vývojovým týmem pro integraci do vašeho systému.
- $\triangleright$  Náklady na dopravu jsou včetně daně.
- V případě jedné objednávky s několika produkty se přepravní poplatek za každý produkt vypočítá zvlášť a v pokladně se sečte.

# 8.2) Příklad

SKU: 140752 a odesláno na PSČ 2265

- Zjistěte logistickou hmotnost produktu ve feedu, která je v tomto případě 43. **1**
- 2. PSČ 2265 je v tomto případě založeno na regionu NSW Regional. **2**
- Získáváte základní poplatek 10,46 a KG poplatek 0,64. **3**

#### 4. Vypočítejte přepravní poplatek: 10,46+0,64\*43=37,98 **4**

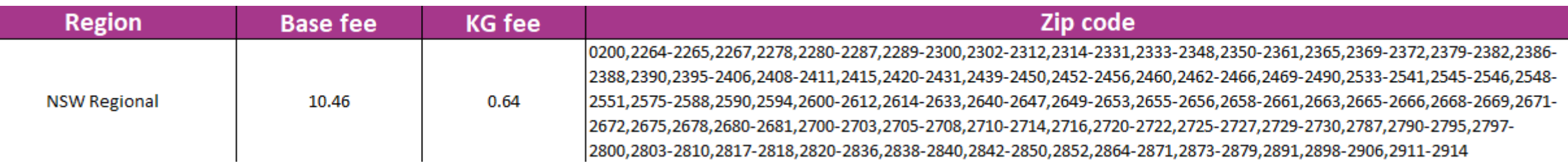

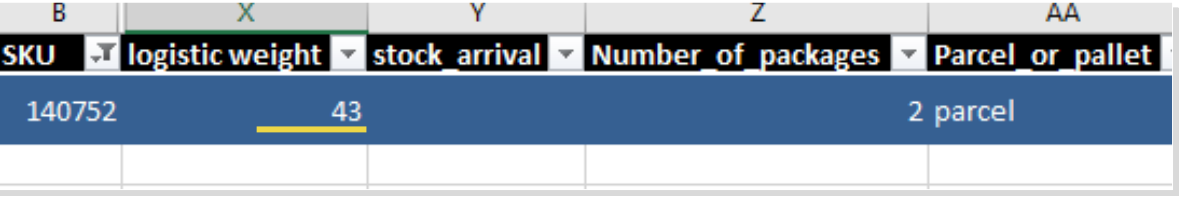

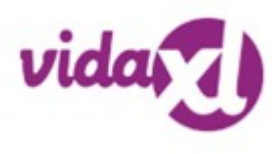

# 9) Předpisy o autorských právech

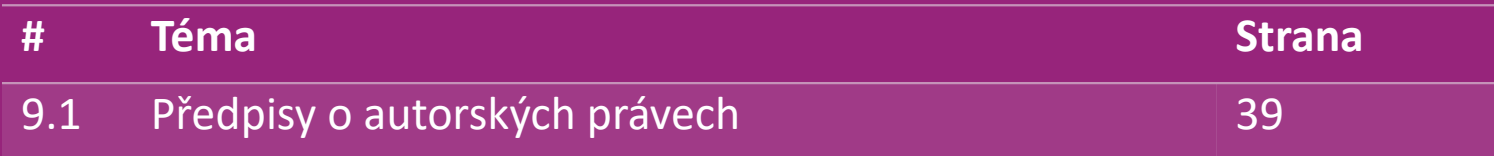

#### 9.1) Předpisy o autorských právech

Prodejci mohou používat vizuální materiály poskytnuté společností vidaXL.

- To se netýká použití bannerů, obrázků ze skladu, obrázků zaměstnanců skladu a dalších materiálů zobrazujících majetek společnosti vidaXL.
- Prodejcům je přísně zakázáno používat a/nebo registrovat ochranné známky nebo názvy domén, které obsahují prvek "vida" a/nebo "vidaXL" nebo jakýkoli podobný prvek nebo logo v jejich vlastním názvu.
- Pokud odesílatelé používají kódy EAN (European Article Number) a GTIN (Global Trade Item Number) společnosti vidaXL pro uvedení produktů na online tržištích, jsou povinni přesně uvádět značku/dodavatele produktu jako vidaXL a zdržet se uvádění své vlastní značky jako výrobce.

V případě porušení zásad společnosti vidaXL týkajících se autorských práv a ochrany značky si společnost vidaXL vyhrazuje právo:

- Žádost o změnu loga, které používá prodejce
- Žádost o změnu jména, které používá prodejce
- Žádost o odstranění obrázků, které zobrazují majetek a zaměstnance společnosti vidaXL

Pokud dojde k porušení práv, společnost vidaXL si vyhrazuje právo podniknout právní kroky, pokud je zahájený soudní spor a prodejce odmítne provést požadované změny, má společnost vidaXL právo ukončit partnerství a odstranit prodejce z externích tržišť a prodejních kanálů.

Poznámka: od každého dropshippera prodávajícího na Amazonu vyžadujeme registraci názvu obchodu a ID prodejce. Laskavě je zašlete na adresu b2bperformance@vidaxl.com, abyste se vyhnuli případným stížnostem z naší strany na Amazonu.  $\frac{\text{Back}}{\text{Back}}$  39